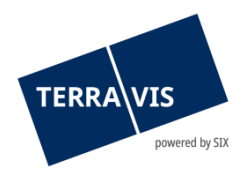

# **Nominee Terravis Manuel d'utilisation sur l'alignement des données relatives aux cédules hypothécaires de registre Registre foncier & Dépôt Nominee (RECON)**

Valable à partir du 01.04.2025

# **Liste des modifications**

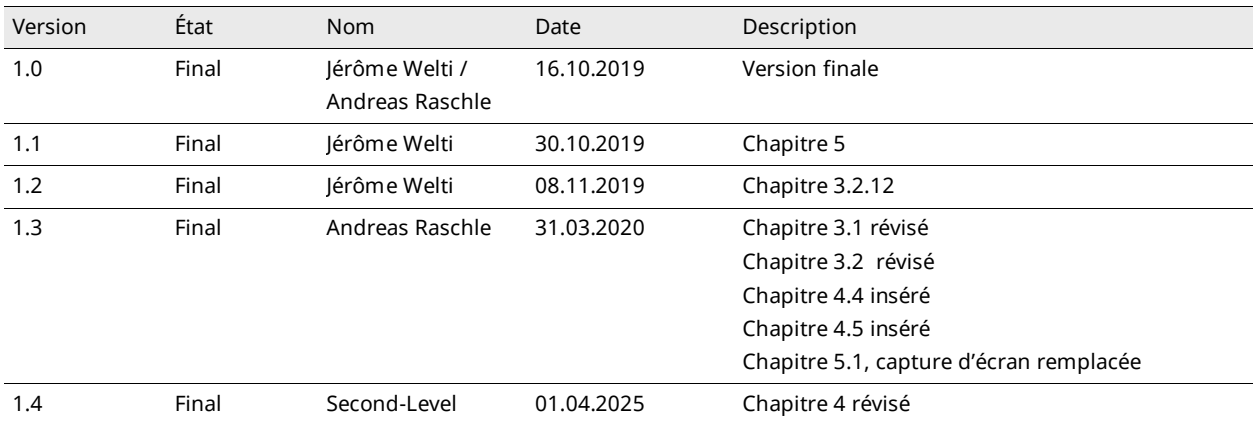

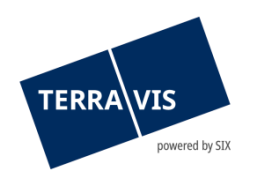

# Table des matières

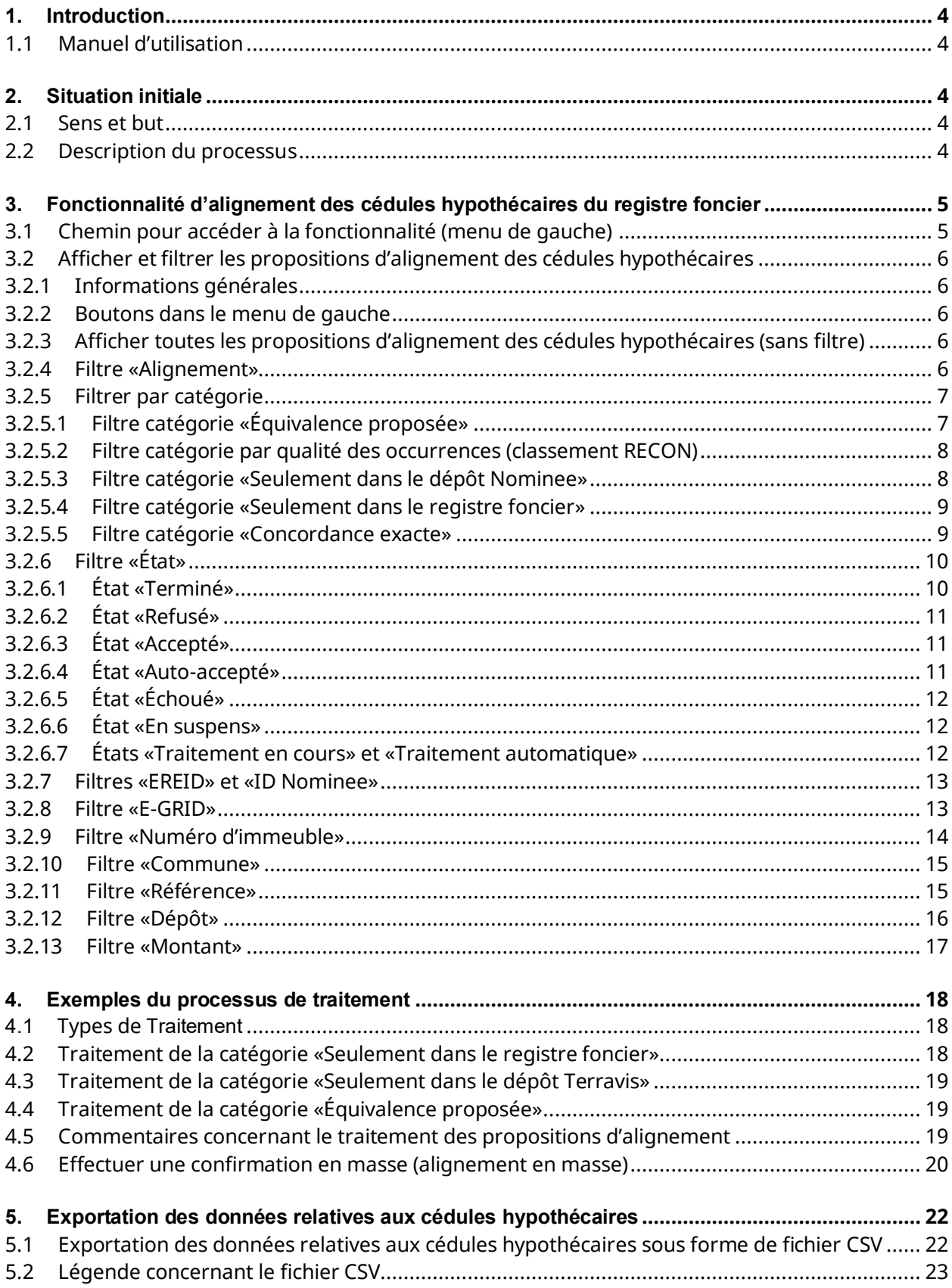

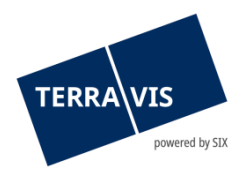

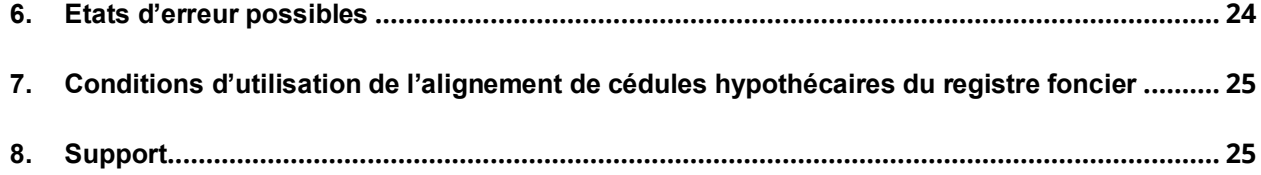

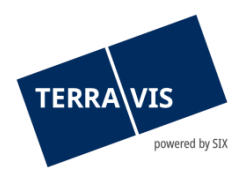

# <span id="page-3-0"></span>**1. Introduction**

## <span id="page-3-1"></span>**1.1 Manuel d'utilisation**

Le présent manuel d'utilisation s'adresse aux banques Nominee (rôle «Gestionnaire») qui utilisent les services RECON de Terravis.

La forme masculine utilisée dans le présent manuel d'utilisation s'applique également aux personnes de sexe féminin.

## <span id="page-3-2"></span>**2. Situation initiale**

## <span id="page-3-3"></span>**2.1 Sens et but**

Tant du point de vue formel qu'opérationnel, les banques et les investisseurs qui confient la gestion fiduciaire de leurs cédules hypothécaires de registre à SIX SIS ont tout intérêt à ce que les garanties soient correctement inscrites dans le dépôt Nominee. SIX SIS procède ainsi chaque année à un alignement des données du registre foncier et des cédules hypothécaires enregistrées dans le dépôt (Nominee), pour autant que les offices du registre foncier les mettent à disposition sous une forme appropriée. L'alignement est effectué canton par canton.

L'alignement des données est effectué par le gestionnaire concerné (le participant Nominee qui gère les cédules hypothécaires Nominee pour lui-même et pour des tiers). Les gestionnaires sont tenus de procéder à l'alignement dans les 30 jours suivant la notification de SIX.

## <span id="page-3-4"></span>**2.2 Description du processus**

- SIX Terravis acquiert les données du registre foncier auprès des offices du registre foncier avec SIX SIS comme créancière
- Les données brutes du registre foncier sont traitées dans un fichier d'alignement avec les composantes centrales de Terravis «RECON»
- Les fichiers d'alignement disponibles sont téléchargés dans Terravis
- SIX Terravis informe les gestionnaires dès que l'alignement des données relatives aux cédules hypothécaires du registre foncier & dépôt Nominee est prêt à être utilisé
- Chaque gestionnaire effectue l'alignement dans un délai de 30 jours

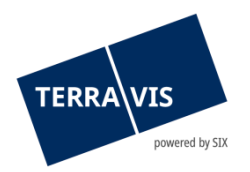

# <span id="page-4-0"></span>**3. Fonctionnalité d'alignement des cédules hypothécaires du registre foncier**

# <span id="page-4-1"></span>**3.1 Chemin pour accéder à la fonctionnalité (menu de gauche)**

La fonctionnalité se trouve dans l'onglet «Dépôt cédules hypothécaires», dans le menu de gauche (LHM).

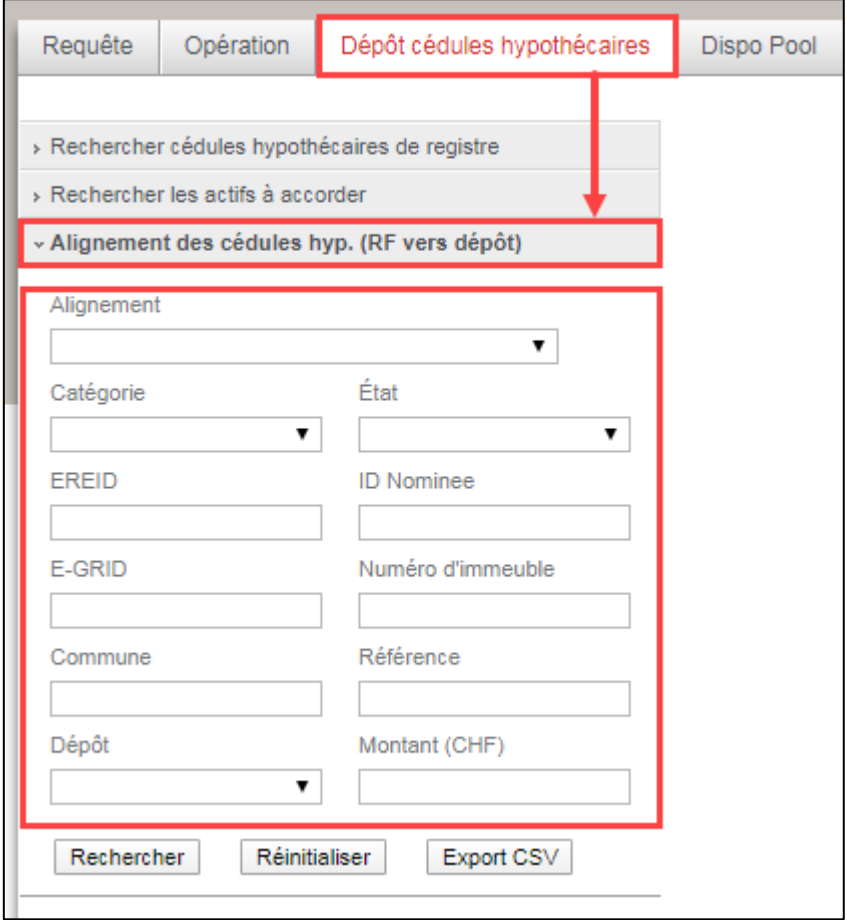

**Figure 1, emplacement de la fonction avec critères de filtre**

Les fonctions de filtre sont décrites en détail au chapitre 3.2.

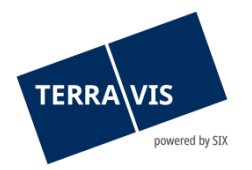

# <span id="page-5-0"></span>**3.2 Afficher et filtrer les propositions d'alignement des cédules hypothécaires**

## <span id="page-5-1"></span>**3.2.1 Informations générales**

Le menu «Alignement des données relatives aux cédules hypothécaires (RF vers dépôt) contient tous les filtres nécessaires à l'alignement des propositions. Ces filtres sont décrits individuellement dans les chapitres suivants. Dans ce menu se trouve également la fonction permettant d'exporter les propositions d'alignement dans un fichier CSV.

#### <span id="page-5-2"></span>**3.2.2 Boutons dans le menu de gauche**

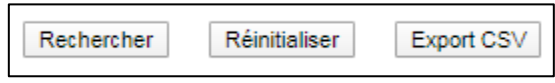

**Figure 2, boutons pour les filtres et l'exportation CSV**

1. Rechercher

Toutes les propositions d'alignement des cédules hypothécaires, nouvelles et anciennes, sont affichées. Si des critères de filtre sont définis, ceux-ci sont pris en compte lors de la recherche, et les propositions d'alignement affichées sont filtrées en conséquence.

2. Réinitialiser

Tous les filtres définis sont supprimés.

3. Export CSV

La sélection actuelle des propositions d'alignement filtrées est exportée dans un fichier CSV. Il est possible d'indiquer le nom du fichier et de sélectionner le chemin.

## <span id="page-5-3"></span>**3.2.3 Afficher toutes les propositions d'alignement des cédules hypothécaires (sans filtre)**

Si aucun critère de filtre n'a été défini ou saisi, un clic sur le bouton «Rechercher» permet d'afficher toutes les propositions d'alignement de cédules hypothécaires nouvelles et anciennes.

#### **REMARQUE:**

La définition d'un ou de plusieurs filtres (p. ex. alignement et état) facilite considérablement le processus d'alignement.

#### <span id="page-5-4"></span>**3.2.4 Filtre «Alignement»**

Champ déroulant du filtre «Alignement» contenant plusieurs alignements:

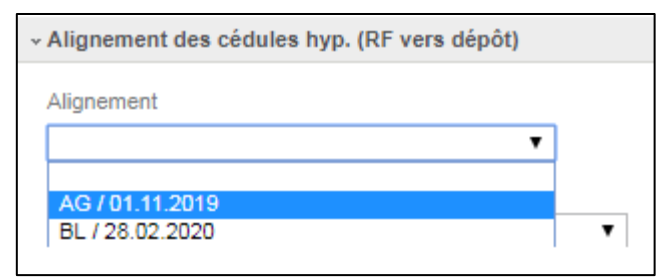

**Figure 3, filtre «Alignement»**

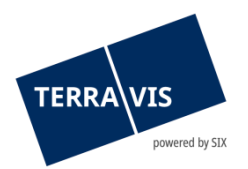

#### Impact:

Le filtre limite les propositions d'alignement de cédules hypothécaires à un seul alignement appartenant à un canton.

#### Exemple:

En sélectionnant le filtre «BE / 01.10.2019» et en cliquant sur le bouton «Rechercher», seules les propositions d'alignement des cédules hypothécaires du canton de Berne et datées du 01.10.2019 seront affichées.

Le filtre «Alignement» peut être utilisé en combinaison avec n'importe quel autre filtre disponible dans la fonctionnalité d'alignement des cédules hypothécaires du registre foncier. L'entrée figurant tout en haut du menu est la plus récente.

## <span id="page-6-0"></span>**3.2.5 Filtrer par catégorie**

Champ déroulant du filtre «Catégorie»:

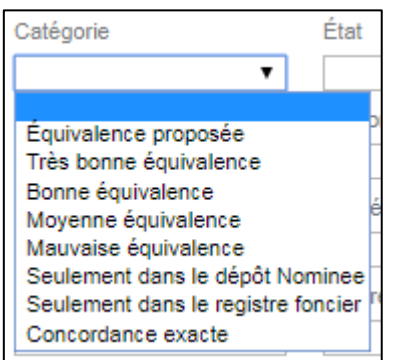

**Figure 4, filtre «Catégorie»**

Il existe huit (8) catégories différentes, chacune correspondant à un attribut d'un groupe de propositions d'alignement. Il convient de noter que les catégories peuvent également se chevaucher.

#### **REMARQUE:**

Dans la catégorie «Équivalence proposée», la qualité des occurrences peut être affinée pour les alignements qui ont commencé après le 01.02.2020. (Pour plus de détails, se reporter aux chapitres «Équivalence proposée» et «Filtre catégorie par qualité des occurrences (classement RECON)». Le filtre par qualité des occurrences ne peut être utilisé que pour les équivalences proposées.

Les critères du filtre «Catégorie» peuvent être utilisés en combinaison avec n'importe quel autre filtre disponible dans la fonctionnalité d'alignement des cédules hypothécaires du registre foncier.

## <span id="page-6-1"></span>**3.2.5.1 Filtre catégorie «Équivalence proposée»**

Le filtre «Équivalence proposée» permet d'afficher les propositions d'alignement pour lesquelles la cédule hypothécaire du registre foncier a été attribuée à une cédule hypothécaire du dépôt Nominee sur la base des attributs existants. Les différents attributs sont mis en évidence. Si le filtre est défini uniquement sur la catégorie «Équivalence proposée», la qualité des occurrences ne joue aucun rôle et les équivalences proposées sont donc toutes affichées.

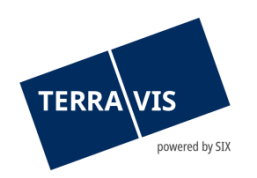

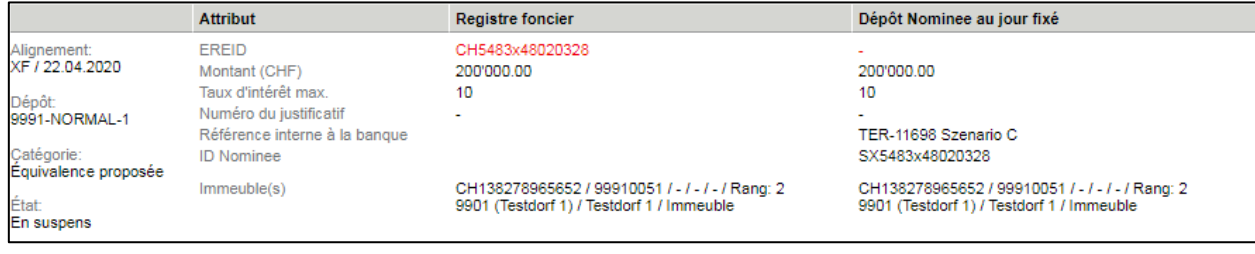

**Figure 5, équivalence proposée**

Après que la proposition d'alignement a été acceptée, les attributs qui ne se recoupaient pas ont été transférés du registre foncier dans le dépôt Nominee. Il est recommandé d'accorder une attention particulière aux écarts entre les rangs et les montants. Il se peut que la banque doive procéder à des ajustements en interne, p. ex. de nouveaux contrats de garantie.

## <span id="page-7-0"></span>**3.2.5.2 Filtre catégorie par qualité des occurrences (classement RECON)**

Le classement des occurrences indique la qualité d'une équivalence proposée. Autrement dit, sur la base des informations relatives aux cédules hypothécaires et aux immeubles, il indique le degré de couverture entre la cédule du dépôt et la cédule du registre foncier. Plus les occurrences contiennent des détails pertinents en rapport avec la recherche (par exemple EREID, E-GRID), plus la note est élevée. Elle est, en revanche, moins élevée si les occurrences contiennent uniquement le montant, l'OFS et le numéro d'immeuble par exemple.

#### Les filtres en détail:

#### • **Très bonne équivalence**

Différences minimes entre les données des dépôts Terravis et les données fournies par le registre foncier. Il est encore nécessaire de vérifier les données.

- **Bonne équivalence** Différences importantes entre les données des dépôts Terravis et les données fournies par le registre foncier.
- **Moyenne équivalence** Diminution significative du nombre de concordances entre les données des dépôts Terravis et les données fournies par le registre foncier.
- **Mauvaise équivalence** Peu de correspondances entre les données des dépôts Terravis et les données fournies par le registre foncier.

#### <span id="page-7-1"></span>**3.2.5.3 Filtre catégorie «Seulement dans le dépôt Nominee»**

Avec le filtre «Seulement dans le dépôt Nominee», les propositions d'alignement des cédules hypothécaires qui sont uniquement détenues dans le dépôt d'un participant Nominee sont affichées. Aucune inscription ne figure au registre foncier pour cette cédule hypothécaire.

Si le participant Nominee accepte cette proposition, la cédule hypothécaire sera supprimée du dépôt. Dans le cas contraire, elle restera dans le dépôt.

Il incombe aux banques Nominee de déterminer si cette position appartient ou non au dépôt.

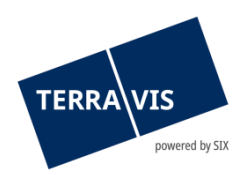

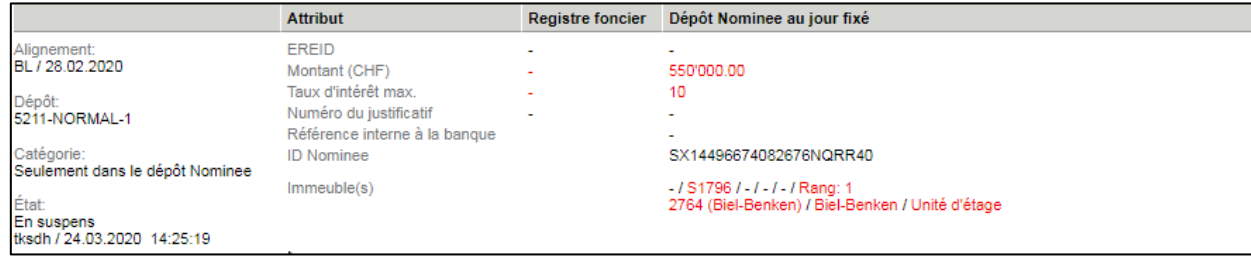

<span id="page-8-0"></span>**Figure 6, seulement dans le dépôt Nominee**

## **3.2.5.4 Filtre catégorie «Seulement dans le registre foncier»**

Le filtre «Seulement dans le registre foncier» affiche les cédules hypothécaires qui sont uniquement disponibles dans le registre foncier. En d'autres termes, le créancier inscrit au registre foncier est SIX SIS, mais la cédule hypothécaire n'est comptabilisée dans aucun dépôt Nominee.

|                                    | <b>Attribut</b>                                                                                              | <b>Registre foncier</b> | Dépôt Nominee au jour fixé |  |
|------------------------------------|----------------------------------------------------------------------------------------------------|-------------------------|----------------------------|--|
| Alignement:                        | <b>EREID</b>                                                                                                 | CH623020359261          |                            |  |
| BL / 28.02.2020                    | Montant (CHF)                                                                                                | 1'200'000.00            |                            |  |
| Dépôt:                             | Taux d'intérêt max.                                                                                          |                         |                            |  |
| Dépôt normal standard              | Numéro du justificatif                                                                                       |                         | ۰                          |  |
|                                    | Référence interne à la banque                                                                                |                         |                            |  |
| Catégorie:                         | <b>ID Nominee</b>                                                                                            |                         |                            |  |
| Seulement dans le registre foncier |                                                                                                    |                         |                            |  |
| État:                              | CH143907713227 / 1394 / - / 2764 / - / Rang: 1<br>lmmeuble(s)<br>2764 (Biel-Benken) / Biel-Benken / Immeuble |                         |                            |  |
| <b>En suspens</b>                  |                                                                                                    |                         |                            |  |

**Figure 7, seulement dans le registre foncier**

#### **Remarque:**

La catégorie «Seulement dans le registre foncier» se présente de façon identique pour chaque participant Nominee. Autrement dit, chaque participant voit s'afficher toutes les cédules hypothécaires pour lesquelles SIX SIS est inscrite en tant que créancière mais qui ne sont pas encore enregistrées dans un dépôt Nominee.

Le participant Nominee auquel appartient cette cédule hypothécaire peut l'accepter et demander à ce qu'elle soit comptabilisée dans son dépôt NORMAL. Ensuite, les autres participants Nominee ne verront plus s'afficher cette cédule hypothécaire. De même, un participant Nominee peut aussi refuser délibérément une cédule hypothécaire. Une cédule hypothécaire refusée n'apparaît plus dans la liste des propositions d'alignement.

## <span id="page-8-1"></span>**3.2.5.5 Filtre catégorie «Concordance exacte»**

Avec le filtre «Concordance exacte», les propositions d'alignement des cédules hypothécaires s'affichent si les détails des cédules hypothécaires provenant de l'office du registre foncier correspondent à ceux du dépôt Nominee. Aucune autre intervention des banques Nominee n'est nécessaire.

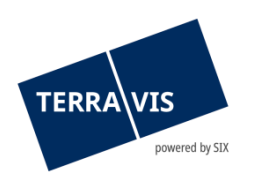

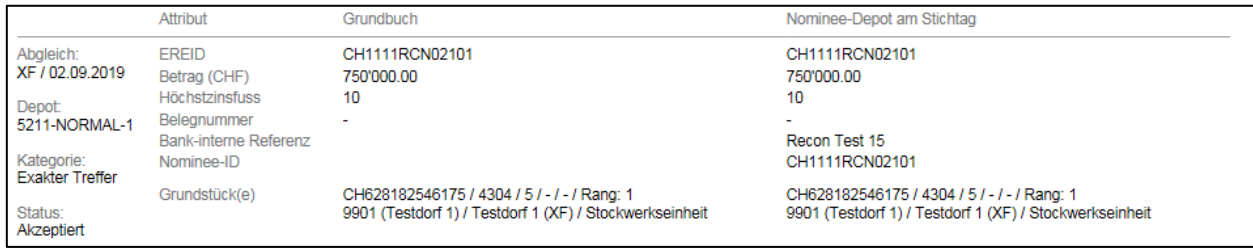

**Figure 8, concordance exacte**

## <span id="page-9-0"></span>**3.2.6 Filtre «État»**

Champ déroulant du filtre «État»:

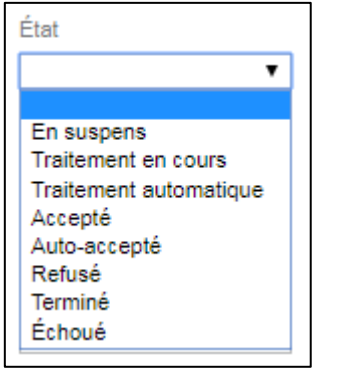

#### **Figure 9, filtre «État»**

Le filtre «État» peut être utilisé en combinaison avec n'importe quel autre filtre disponible dans la fonctionnalité d'alignement des cédules hypothécaires du registre foncier.

#### Exemple:

En sélectionnant l'état «En suspens» et en cliquant ensuite sur le bouton «Rechercher», seules les propositions d'alignement de cédules hypothécaires qui sont encore à l'état «En suspens» sont affichées.

## <span id="page-9-1"></span>**3.2.6.1 État «Terminé»**

L'état «Terminé» affiche les entrées qui n'ont pas été traitées à la date convenue. Suite à un nouveau téléchargement d'un alignement de cédules hypothécaires du registre foncier, les positions qui n'ont pas été traitées au préalable affichent l'état «Terminé».

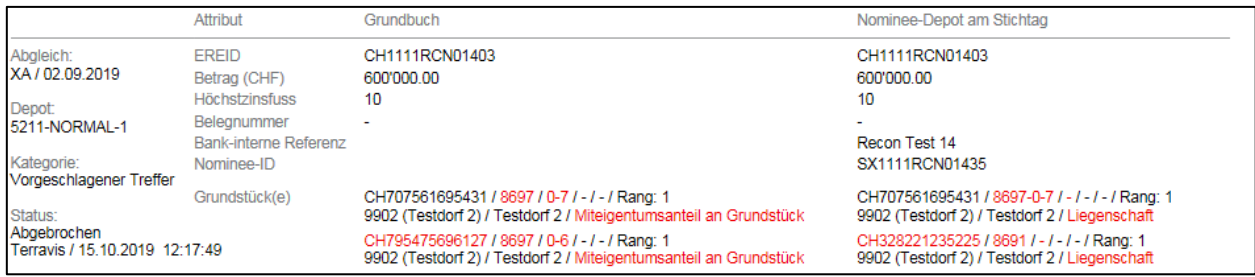

**Figure 10, état «Terminé»**

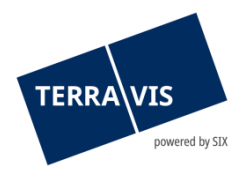

# <span id="page-10-0"></span>**3.2.6.2 État «Refusé»**

En sélectionnant l'état «Refusé», les entrées dont les propositions d'alignement ont été refusées de manière proactive par l'utilisateur sont affichées.

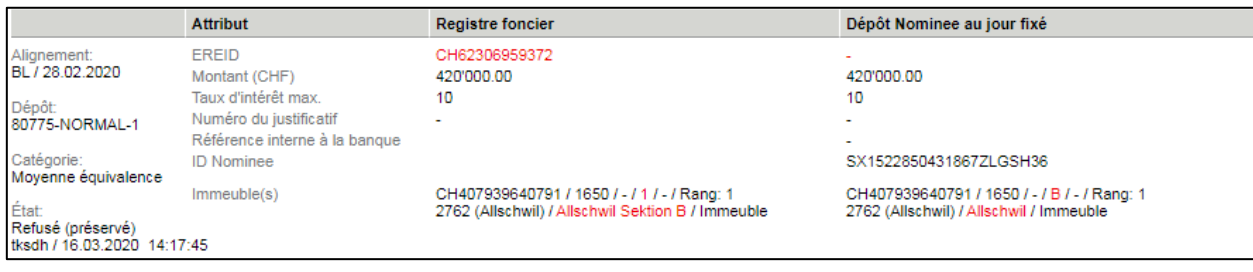

**Figure 11, état «Refusé»**

#### <span id="page-10-1"></span>**3.2.6.3 État «Accepté»**

Si l'état «Accepté» est sélectionné, les entrées qui ont été acceptées par l'utilisateur s'affichent à l'écran.

En ce qui concerne l'état «Accepté», les deux points suivants doivent être pris en compte:

- Si une position proposée se trouve uniquement dans le dépôt Nominee, en cochant la case «Accepter», la position est radiée du dépôt.
- Si une position proposée se trouve uniquement dans le système du registre foncier, en cochant la case «Accepter», la position proposée est comptabilisée dans le dépôt Nominee – voir également le chapitre 3.2.5 «Seulement dans le registre foncier».

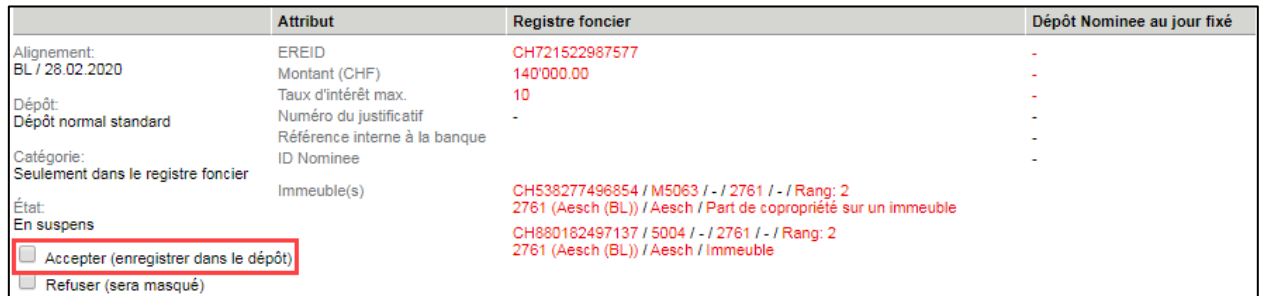

<span id="page-10-2"></span>**Figure 12, état «Accepté»**

#### **3.2.6.4 État «Auto-accepté»**

Si l'état «Auto-accepté» est sélectionné, les positions qui ont été acceptées automatiquement par le système s'affichent à l'écran. Il convient de noter que les trois critères suivants doivent être remplis pour que les positions soient acceptées automatiquement.

- EREID
- Montant (CHF)
- E-GRID (s'il y a plusieurs E-GRID, un seul E-GRID doit correspondre)

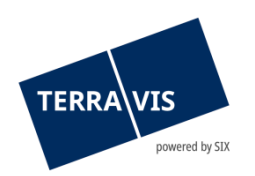

|                                                                         | Attribut              | Grundbuch                                                                                                    | Nominee-Depot am Stichtag                                                                        |
|-------------------------------------------------------------------------|-----------------------|----------------------------------------------------------------------------------------------------|--------------------------------------------------------------------------------------------------|
| Abgleich:                                                               | EREID                 | CH1111RCN01403                                                                                                    | CH1111RCN01403                                                                                   |
| XA / 02.09.2019                                                         | Betrag (CHF)          | 600'000.00                                                                                                    | 600'000.00                                                                                       |
| Depot:                                                                  | <b>Höchstzinsfuss</b> | 10                                                                                                    | 10                                                                                               |
| 5211-NORMAL-1                                                           | Beleanummer           |                                                                                                    |                                                                                                  |
|                                                                         | Bank-interne Referenz |                                                                                                    | Recon Test 14                                                                                    |
| Kategorie:<br>Vorgeschlagener Treffer                                   | Nominee-ID            |                                                                                                    | SX1111RCN01435                                                                                   |
| Status:                                                                 | Grundstück(e)         | CH707561695431 / 8697 / 0-7 / - / - / Rang: 1<br>9902 (Testdorf 2) / Testdorf 2 / Miteigentumsanteil an Grundstück | CH707561695431 / 8697-0-7 / - / - / - / Rang: 1<br>9902 (Testdorf 2) / Testdorf 2 / Liegenschaft |
| Auto-akzeptiert (GB-Daten übernommen)<br>Terravis / 08.11.2019 10:12:37 |                       | CH795475696127 / 8697 / 0-6 / - / - / Rang: 1<br>9902 (Testdorf 2) / Testdorf 2 / Miteigentumsanteil an Grundstück | CH328221235225 / 8691 / - / - / - / Rang: 1<br>9902 (Testdorf 2) / Testdorf 2 / Liegenschaft     |

<span id="page-11-0"></span>**Figure 13, état «Auto-accepté»**

# **3.2.6.5 État «Échoué»**

L'état «Échoué» affiche toutes les entrées pour lesquelles une erreur s'est produite après l'acceptation. Les entrées sont marquées par l'état d'erreur «Échoué» et le message d'erreur correspondant s'affiche en rouge. Les états d'erreur possibles sont décrits au chapitre 4.

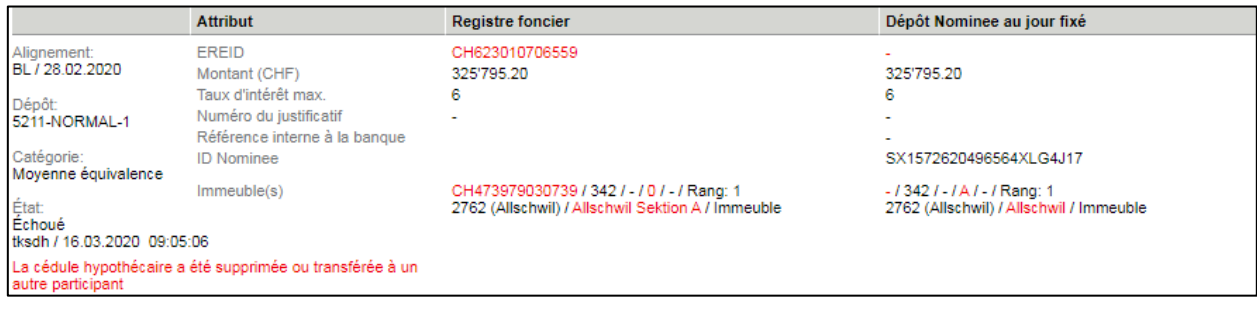

<span id="page-11-1"></span>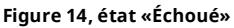

## **3.2.6.6 État «En suspens»**

En sélectionnant l'état «En suspens», toutes les entrées qui sont encore en suspens sont affichées. Les entrées n'ont pas encore été traitées par la banque Nominee et sont prêtes à être traitées. Il convient de noter que lors d'un nouveau téléchargement d'un alignement de cédules hypothécaires du registre foncier, l'état passe de «En suspens» à «Terminé» – voir aussi chapitre 3.2.6.1 «Terminé».

|                                      | <b>Attribut</b>               | <b>Registre foncier</b>                                                                                            | Dépôt Nominee au jour fixé |
|--------------------------------------|-------------------------------|----------------------------------------------------------------------------------------------------|----------------------------|
| Alignement:                          | <b>EREID</b>                  | CH721522987577                                                                                                    |                            |
| BL / 28.02.2020                      | Montant (CHF)                 | 140'000.00                                                                                                    | $\overline{\phantom{a}}$   |
| Dépôt:                               | Taux d'intérêt max.           | 10                                                                                                    |                            |
| Dépôt normal standard                | Numéro du justificatif        | $\overline{\phantom{a}}$                                                                                           | $\overline{\phantom{a}}$   |
|                                      | Référence interne à la banque |                                                                                                    | $\overline{\phantom{a}}$   |
| Catégorie:                           | <b>ID Nominee</b>             |                                                                                                    |                            |
| Seulement dans le registre foncier   |                               |                                                                                                    |                            |
| État:                                | lmmeuble(s)                   | CH538277496854 / M5063 / - / 2761 / - / Rang: 2<br>2761 (Aesch (BL)) / Aesch / Part de copropriété sur un immeuble |                            |
| En suspens                           |                               | CH880182497137 / 5004 / - / 2761 / - / Rang: 2                                                                     |                            |
| Accepter (enregistrer dans le dépôt) |                               | 2761 (Aesch (BL)) / Aesch / Immeuble                                                                               |                            |
| Refuser (sera masqué)                |                               |                                                                                                    |                            |

<span id="page-11-2"></span>**Figure 15, état «En suspens»**

## **3.2.6.7 États «Traitement en cours» et «Traitement automatique»**

Grâce à ces deux filtres, vous pouvez rechercher explicitement des entrées qui se trouvent à l'un de ces états. Le filtre «Traitement en cours» peut très bien être utilisé en combinaison avec la fonction «Confirmation en masse» pour vérifier l'avancement de leur traitement.

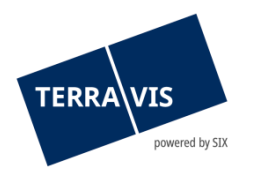

## <span id="page-12-0"></span>**3.2.7 Filtres «EREID» et «ID Nominee»**

#### Champs de saisie du filtre:

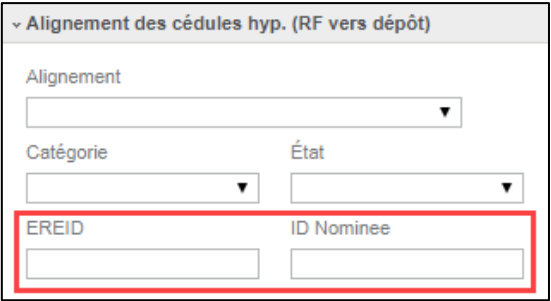

**Figure 16, «EREID» et «ID Nominee»**

Pour filtrer les entrées par EREID ou ID Nominee, il faut saisir l'EREID ou l'ID Nominee complet. Il n'est pas possible de lancer une recherche sur des parties de données. La recherche peut donner plusieurs occurrences, surtout si une cédule hypothécaire a déjà été alignée plusieurs fois.

Les filtres «EREID» et «ID Nominee» peuvent être utilisés en combinaison avec n'importe quel autre filtre disponible dans la fonctionnalité d'alignement des cédules hypothécaires du registre foncier.

#### <span id="page-12-1"></span>**3.2.8 Filtre «E-GRID»**

Champ de saisie du filtre:

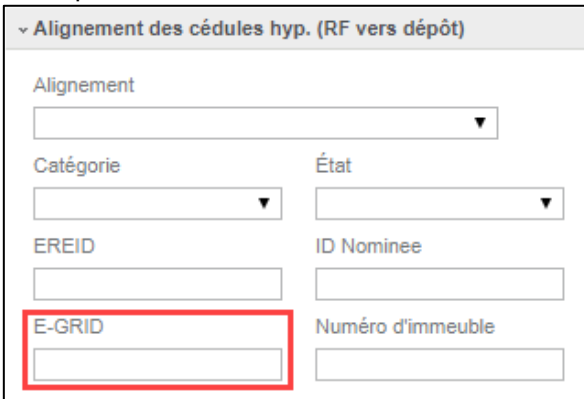

**Figure 17, filtre «E-GRID»**

Lors du filtrage des données par E-GRID, le format est vérifié, d'où la nécessité de saisir l'E-GRID dans son intégralité. Chaque alignement dans lequel l'E-GRID spécifié apparaît s'affiche à l'écran.

Si le processus de filtrage est lancé avec un format non valide, Terravis affiche le message d'erreur suivant:

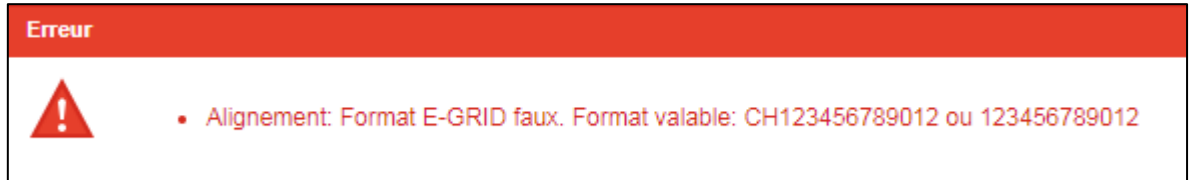

**Figure 18, erreur de format E-GRID**

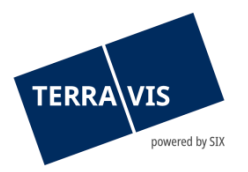

Le filtre «E-GRID» peut être utilisé en combinaison avec n'importe quel autre filtre disponible dans la fonctionnalité d'alignement des cédules hypothécaires du registre foncier.

## <span id="page-13-0"></span>**3.2.9 Filtre «Numéro d'immeuble»**

Champ de saisie du filtre:

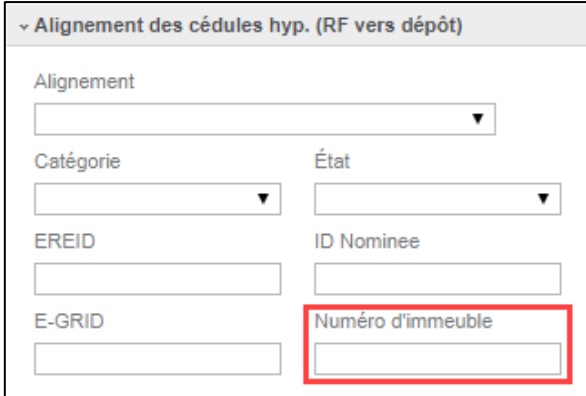

**Figure 19, filtre «Numéro d'immeuble»**

Dans le champ «Numéro d'immeuble», il est possible de saisir des valeurs alphanumériques ainsi que des parties du numéro d'immeuble. Il convient de noter que le système filtre les immeubles dont le numéro commence par la valeur indiquée. Les caractères génériques tels que «\*» ou «%» ne sont pas supportés.

Un exemple:

• Saisie du numéro 123 = le système recherche toutes les propositions d'alignement contenant un immeuble dont le numéro commence par 123

Occurrences possibles:

- o 12301010
- o 123ABCDS
- o 123a919

De cette manière, il n'est pas possible de trouver des propositions d'alignement avec des immeubles qui ne contiennent qu'une chaîne de caractères (exemple: 34512365).

Le filtre «Numéro d'immeuble» peut être utilisé en combinaison avec n'importe quel autre filtre disponible dans la fonctionnalité d'alignement des cédules hypothécaires du registre foncier.

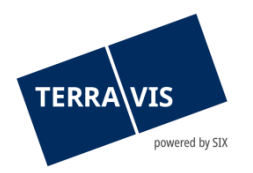

## <span id="page-14-0"></span>**3.2.10 Filtre «Commune»**

#### Champ de saisie du filtre avec outil de sélection:

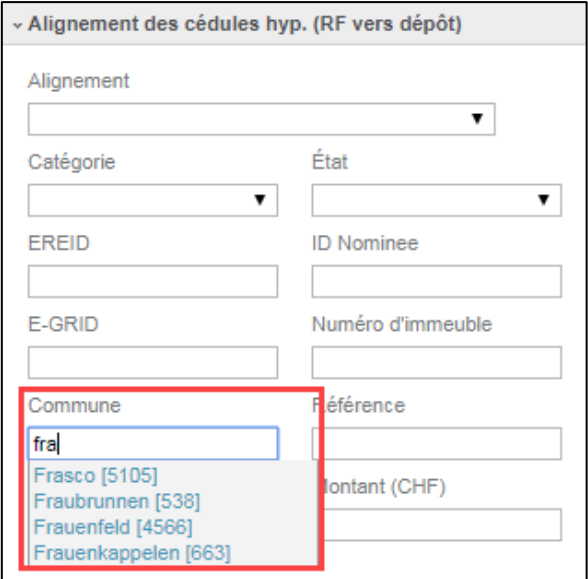

**Figure 20, filtre «Commune» avec outil de sélection**

Dans le champ «Commune», le système recherche des communes appropriées pendant la saisie et celles-ci sont affichées dans un champ de sélection. Il convient de noter que les communes qui ne sont pas trouvées ici sont considérées comme non valables et déclenchent, au moment de la recherche, le message d'erreur «Veuillez saisir une commune valable». Il faut également saisir le nom complet de la commune.

Les caractères génériques tels que «\*» ou «%» ne sont pas supportés.

Le système recherche toutes les propositions d'alignement pour lesquelles une cédule hypothécaire se trouve dans la commune indiquée.

Le filtre «Commune» peut être utilisé en combinaison avec n'importe quel autre filtre disponible dans la fonctionnalité d'alignement des cédules hypothécaires du registre foncier.

#### <span id="page-14-1"></span>**3.2.11 Filtre «Référence»**

Champ de saisie du filtre:

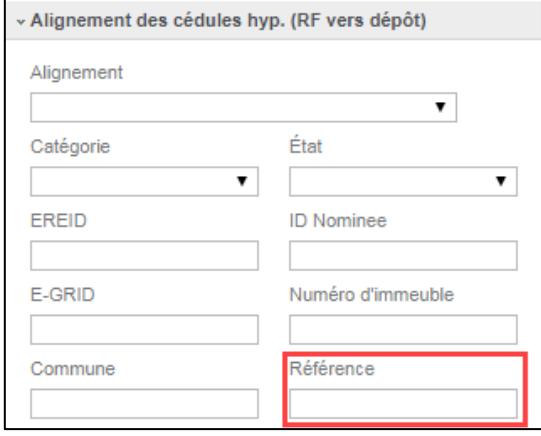

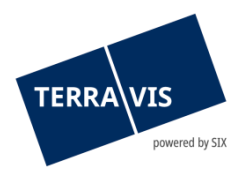

#### **Figure 20, filtre «Référence»**

Dans le champ «Référence», il est possible de saisir des valeurs alphanumériques. Il s'agit de la référence bancaire permettant d'identifier une cédule hypothécaire. La référence doit être saisie dans son intégralité.

Le système recherche toutes les propositions d'alignement pour lesquelles une cédule hypothécaire avec la référence correspondante se trouve dans un dépôt d'une banque Nominee. Seule la banque Nominee autorisée voit s'afficher les propositions d'alignement recherchées avec une référence (de cédule hypothécaire). Autrement dit, une cédule hypothécaire avec la référence recherchée doit se trouver dans un dépôt pour lequel la banque dispose d'au moins de droits Servicer.

Exemples:

- Dépôt ordinaire
- Dépôt ELAP

Le filtre «Référence» peut être utilisé en combinaison avec n'importe quel autre filtre disponible dans la fonctionnalité d'alignement des cédules hypothécaires du registre foncier.

## <span id="page-15-0"></span>**3.2.12 Filtre «Dépôt»**

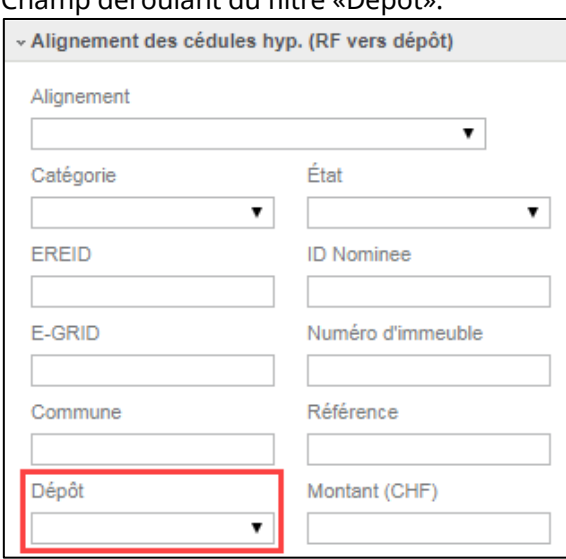

Champ déroulant du filtre «Dépôt»:

#### **Figure 21, filtre «Dépôt»**

#### **REMARQUE:**

Les dépôts disponibles dans le filtre dépendent de la configuration d'un participant Nominee dans Terravis.

En général, le dépôt XXXX-NORMAL-1 (p. ex. 5211-NORMAL-1) est TOUJOURS disponible. Le dépôt XXXX-ELAP-1 et le dépôt auxiliaire XXXX-MGW-1 sont également visibles.

Le filtre «Dépôt» peut être utilisé en combinaison avec n'importe quel autre filtre disponible dans la fonctionnalité d'alignement des cédules hypothécaires du registre foncier.

#### Exemple:

En sélectionnant le dépôt «"5211-NORMAL-1» et en cliquant ensuite sur le bouton «Rechercher»,

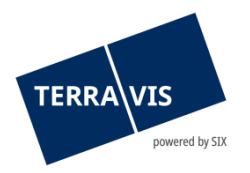

seules les propositions d'alignement de cédules hypothécaires qui se trouvent dans le dépôt sélectionné s'affichent.

#### <span id="page-16-0"></span>**3.2.13 Filtre «Montant»**

Champ de saisie du filtre:

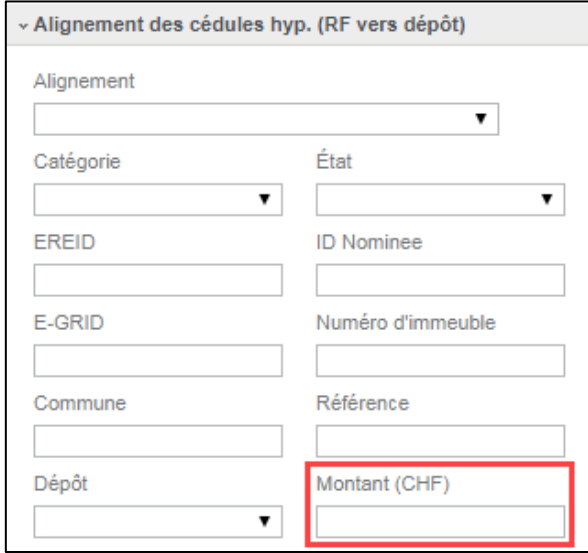

**Figure 22, filtre «Montant»**

Dans le champ «Montant», le montant recherché doit être indiqué en entier. Les propositions d'alignement qui contiennent le montant recherché s'affichent.

Le filtre «Montant» peut être utilisé en combinaison avec n'importe quel autre filtre disponible dans la fonctionnalité d'alignement des cédules hypothécaires du registre foncier.

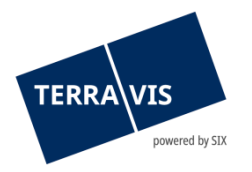

# <span id="page-17-0"></span>**4. Exemples du processus de traitement**

## <span id="page-17-1"></span>**4.1 Types de Traitement**

Les types de règlement suivants sont disponibles:

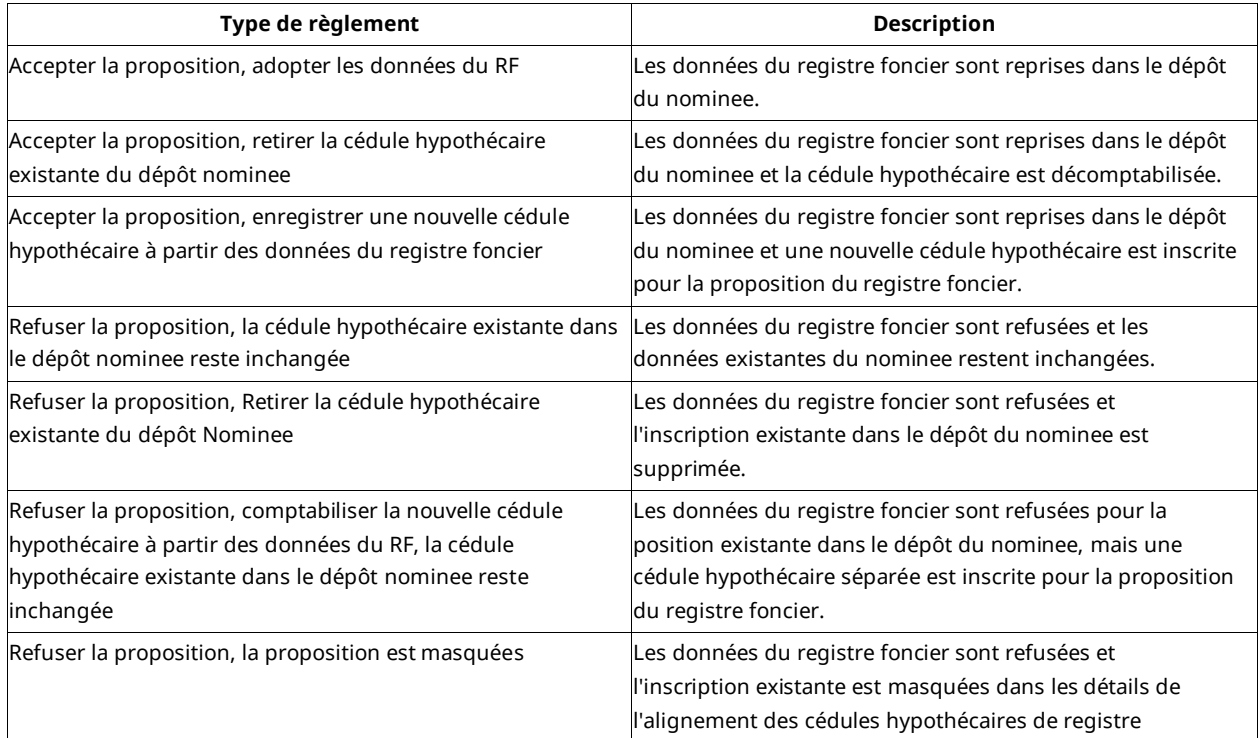

# <span id="page-17-2"></span>**4.2 Traitement de la catégorie «Seulement dans le registre foncier»**

- 1. Recherche à l'aide du filtre «Seulement dans le registre foncier»
- 2. Sélectionner l'entrée et l'accepter OU la refuser en cochant la case correspondante

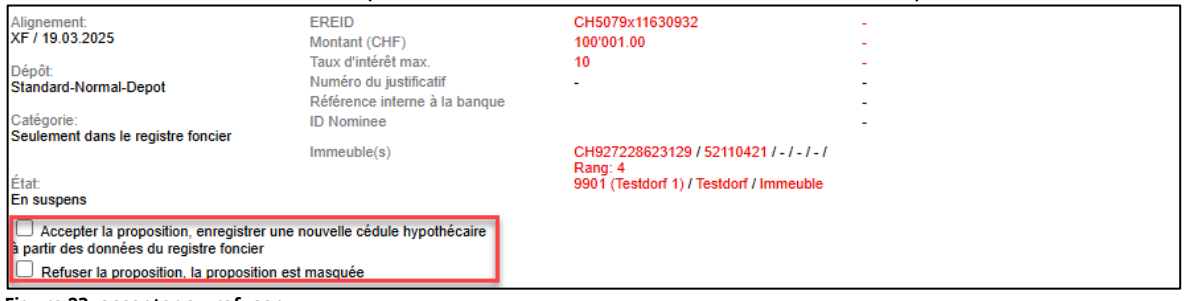

**Figure 23, accepter ou refuser**

- 3. Ce n'est qu'en cliquant sur le bouton «Confirmer» que la position est transférée dans le dépôt.
- 4. L'état passe de «Accepter» à «Accepté». En outre, le nom d'utilisateur ainsi que la date à laquelle l'entrée a été acceptée sont affichés.

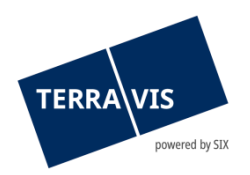

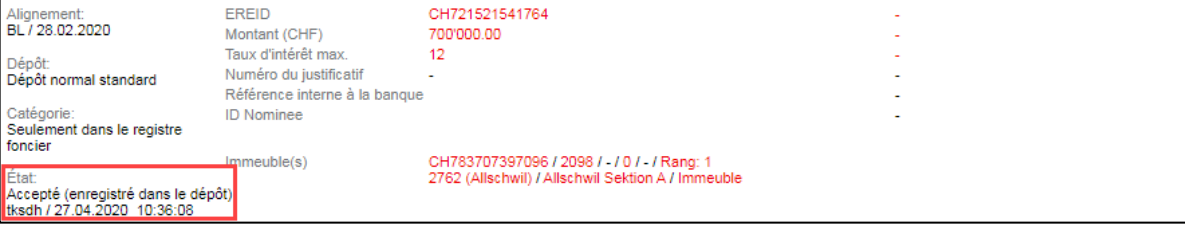

**Figure 24, enregistré dans le dépôt**

#### <span id="page-18-0"></span>**4.3 Traitement de la catégorie «Seulement dans le dépôt Terravis»**

- 1. Recherche à l'aide du filtre «Seulement dans le dépôt Terravis»
- 2. Seules les positions qui se trouvent uniquement dans le dépôt Nominee sont affichées
- 3. Marquer la position en cochant la case «Accepter»
- 4. En cliquant sur «Confirmer», la position est radiée du dépôt Nominee voir aussi le chapitre 3.2.11 «Accepté».

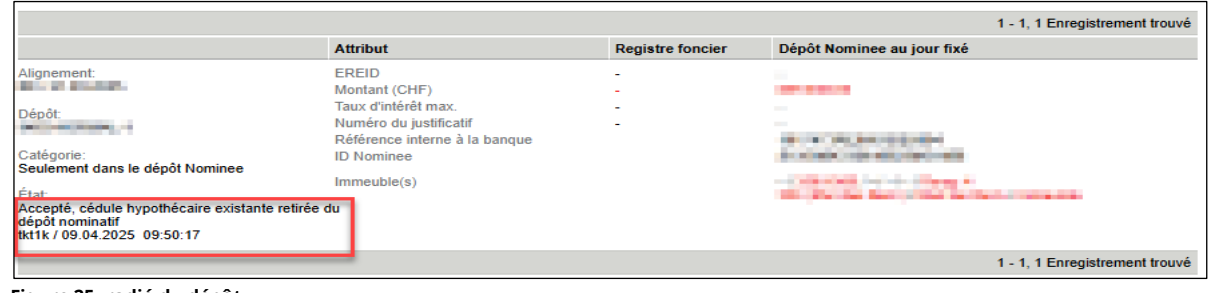

**Figure 25, radié du dépôt**

#### <span id="page-18-1"></span>**4.4 Traitement de la catégorie «Équivalence proposée»**

- 1. La recherche à l'aide du filtre «Équivalence proposée» affiche les positions dont les attributs concordent presque tous, aussi bien dans le registre foncier que dans le dépôt Nominee
- 2. Si l'équivalence proposée doit être transférée telle quelle dans le dépôt Nominee, il faut cocher la case «accepter»
- 3. En cliquant sur «Confirmer», les informations proposées sont transférées dans le dépôt Nominee

| <b>EREID</b><br>Montant (CHF)                                                                                          | CH5079x163531435<br>151'000.00                                                                | CH5079x163531435<br>150'000.00                                                                   |
|----------------------------------------------------------------------------------------------------|-----------------------------------------------------------------------------------------------|--------------------------------------------------------------------------------------------------|
| Taux d'intérêt max.<br>Numéro du justificatif<br>Référence interne à la banque<br><b>ID Nominee</b>                    | 12<br>$\sim$                                                                                  | 10<br>$\sim$<br>CH5079x163531435                                                                 |
| Immeuble(s)                                                                                                    | CH973170936235 / 99910011 / - / - / - /<br>Rang: 2<br>9901 (Testdorf 1) / Testdorf / Immeuble | CH973170936235 / 99910011 / - / 9901 / - /<br>Rang: 1<br>9901 (Testdorf 1) / Testdorf / Immeuble |
| Accepter la proposition, adopter les données du RF<br>Refuser la proposition, la cédule hypothécaire existante dans le |                                                                                               |                                                                                                  |
| dépôt nominee reste inchangée<br>Refuser la proposition, Retirer la cédule hypothécaire existante du dépôt Nominee     |                                                                                               |                                                                                                  |
|                                                                                                    |                                                                                               |                                                                                                  |

**Figure 26, accepter, refuser ou retirer la cédule hypothécaire existante du dépôt Nominee**

#### <span id="page-18-2"></span>**4.5 Commentaires concernant le traitement des propositions d'alignement**

Dans les propositions d'alignement, il est possible de saisir et d'enregistrer un commentaire concernant le traitement.

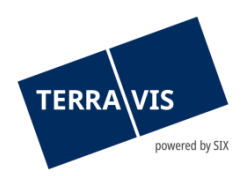

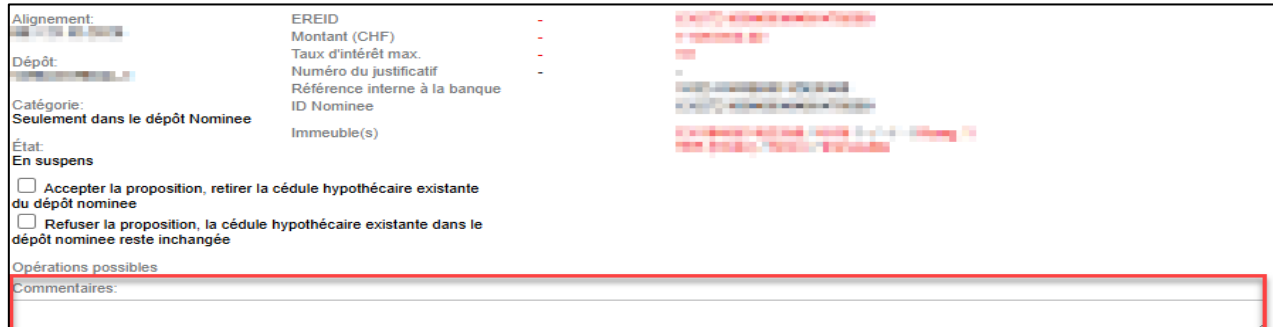

**Figure 27, champ des commentaires**

Pour enregistrer un commentaire, il suffit de le saisir et de cliquer ensuite sur le bouton «Confirmer».

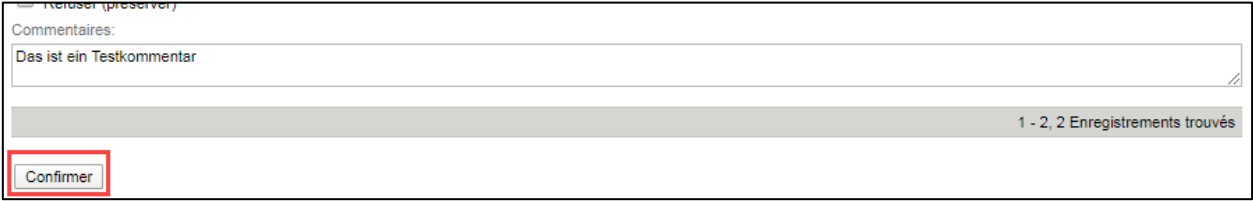

**Figure 28, enregistrer un commentaire**

Un commentaire peut être modifié et aussi supprimé. Pour enregistrer des modifications ou les supprimer, la procédure est la même que celle décrite ci-dessus.

Les commentaires ne peuvent être saisis que pour les alignements qui sont encore à l'état «En suspens» et qui appartiennent à l'une des catégories suivantes:

- Équivalence proposée
- Très bonne équivalence
- Bonne équivalence
- Moyenne équivalence
- Mauvaise équivalence
- Seulement dans le dépôt Nominee

# <span id="page-19-0"></span>**4.6 Effectuer une confirmation en masse (alignement en masse)**

Grâce à l'alignement en masse, il est possible de confirmer un grand nombre de propositions d'alignement simultanément. Pour ce faire, les propositions d'alignement doivent d'abord être filtrées par état et qualité des occurrences (voir le chapitre Filtre catégorie par qualité des occurrences (classement RECON)

Exigence pour la fonction de filtrage:

• Les propositions d'alignement doivent TOUJOURS êtes filtrées à l'état «En suspens»

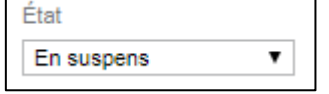

• Pour les catégories suivantes relatives à la qualité des occurrences, il est possible d'effectuer une mise à jour en masse:

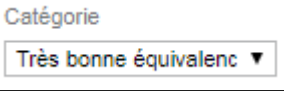

Très bonne équivalence

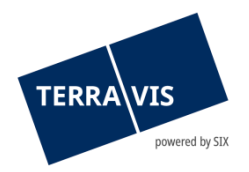

- o Bonne équivalence
- o Moyenne équivalence
- o Mauvaise équivalence

Si les exigences relatives au filtrage sont remplies et que la recherche est effectuée, le bouton «Confirmation en masse» s'affiche à la fin du tableau.

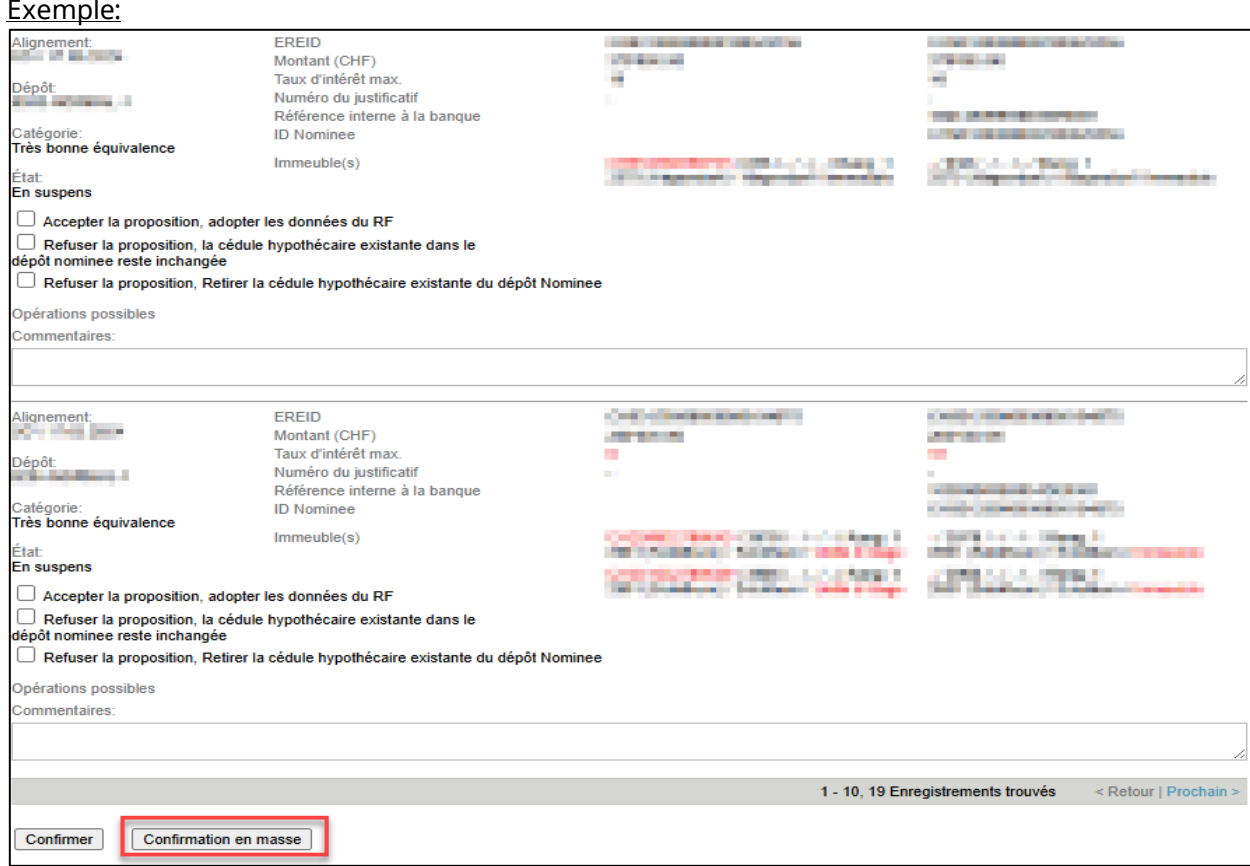

**Figure 29, confirmation en masse**

Dans cet exemple, 34 enregistrements ont été trouvés et ceux-ci peuvent maintenant tous être confirmés, c'est-à-dire acceptés, en même temps. Pour ce faire, il n'est pas nécessaire de marquer les enregistrements individuels avec la mention «Accepter (adopter les données RF)».

Toutefois, il est possible de refuser des propositions d'alignement individuelles. Pour ce faire, il faut cocher l'une des cases de refus.

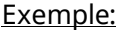

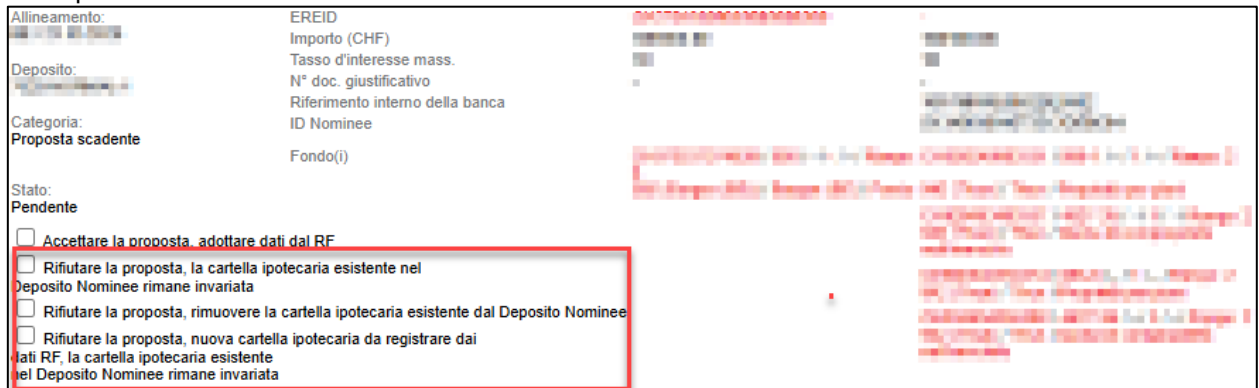

**Figure 30, refus de propositions d'alignement individuelles**

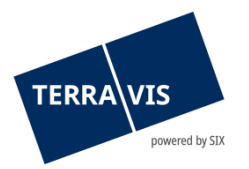

Pour refuser d'autres propositions d'alignement, il est possible de parcourir tous les enregistrements trouvés et de sélectionner ceux qui doivent rester inchangés**.**

Le processus peut maintenant être déclenché en cliquant sur le bouton «Confirmation en masse». Une demande de confirmation s'affiche à l'écran avant que le processus ne soit effectivement exécuté. L'alignement en masse n'est effectué qu'après avoir cliqué sur «OK».

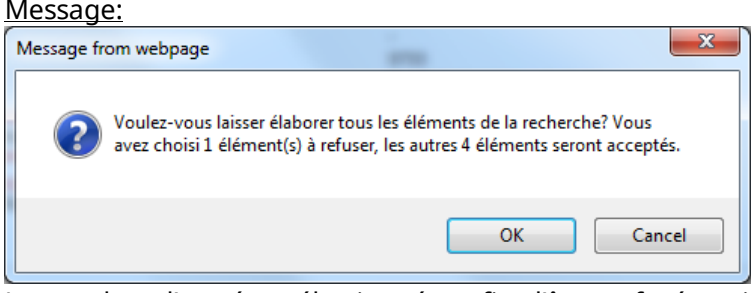

Le nombre d'entrées sélectionnées afin d'être refusées ainsi que le nombre d'entrées acceptées sont indiqués dans le message.

## **REMARQUES:**

- 1. S'il y a jusqu'à 1000 propositions d'alignement à accepter au moyen de la confirmation en masse, cela peut prendre jusqu'à 15 secondes avant que le système envoie la confirmation de transmission. Toutefois, celle-ci indique seulement que l'ordre de traitement a été transmis correctement. Pour des quantités plus importantes, jusqu'à 10000 propositions d'alignement, il faut compter 2 à 3 minutes avant que la confirmation de transmission ne soit envoyée par le système.
- 2. Pour les quantités encore plus importantes, il peut arriver que le système ne confirme PAS la transmission en raison d'un temps mort et ne l'affiche donc pas.

Ni le point 1 ni le point 2 n'a d'influence sur le traitement effectif, qui se poursuit indépendamment en arrière-plan. **Le traitement peut prendre plusieurs heures!** L'utilisateur peut à tout moment vérifier la progression du traitement grâce à la fonction d'interrogation (p. ex. recherche spécifique avec l'état «Accepté», «Refusé» ou «Échoué»). Si toutes les occurrences n'ont pas encore été traitées, l'état «Traitement en cours» peut s'avérer utile. Grâce à cet état, le traitement peut être surveillé, le nombre de résultats diminue en continu jusqu'à ce qu'il atteigne 0 en cas de requêtes répétées.

# <span id="page-21-0"></span>**5. Exportation des données relatives aux cédules hypothécaires**

#### <span id="page-21-1"></span>**5.1 Exportation des données relatives aux cédules hypothécaires sous forme de fichier CSV**

Il est possible d'exporter les données filtrées sur les cédules hypothécaires dans un fichier CSV. En cliquant sur le bouton «Export CSV», les données peuvent être transférées dans un fichier CSV.

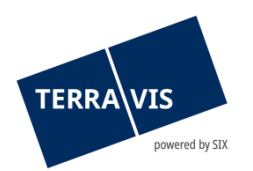

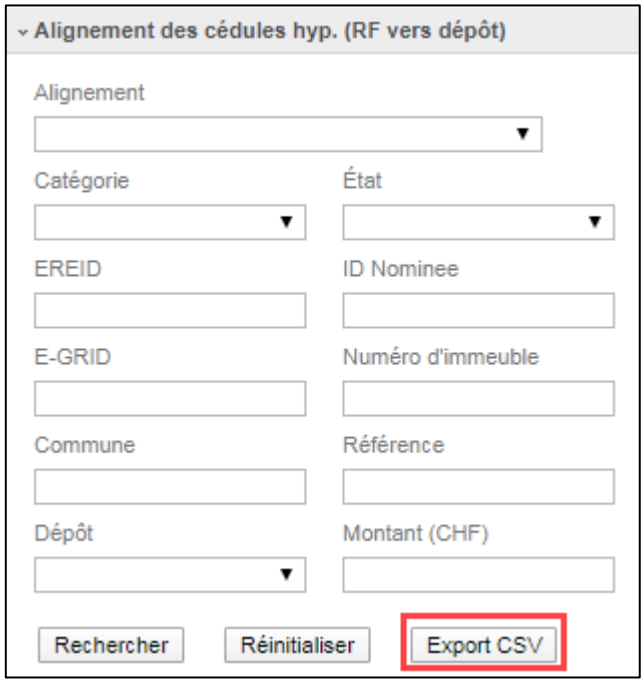

**Figure 21, export CSV**

## <span id="page-22-0"></span>**5.2 Légende concernant le fichier CSV**

Dans le fichier CSV, les abréviations sont décrites en anglais. Le tableau ci-dessous présente les traductions pour chaque catégorie.

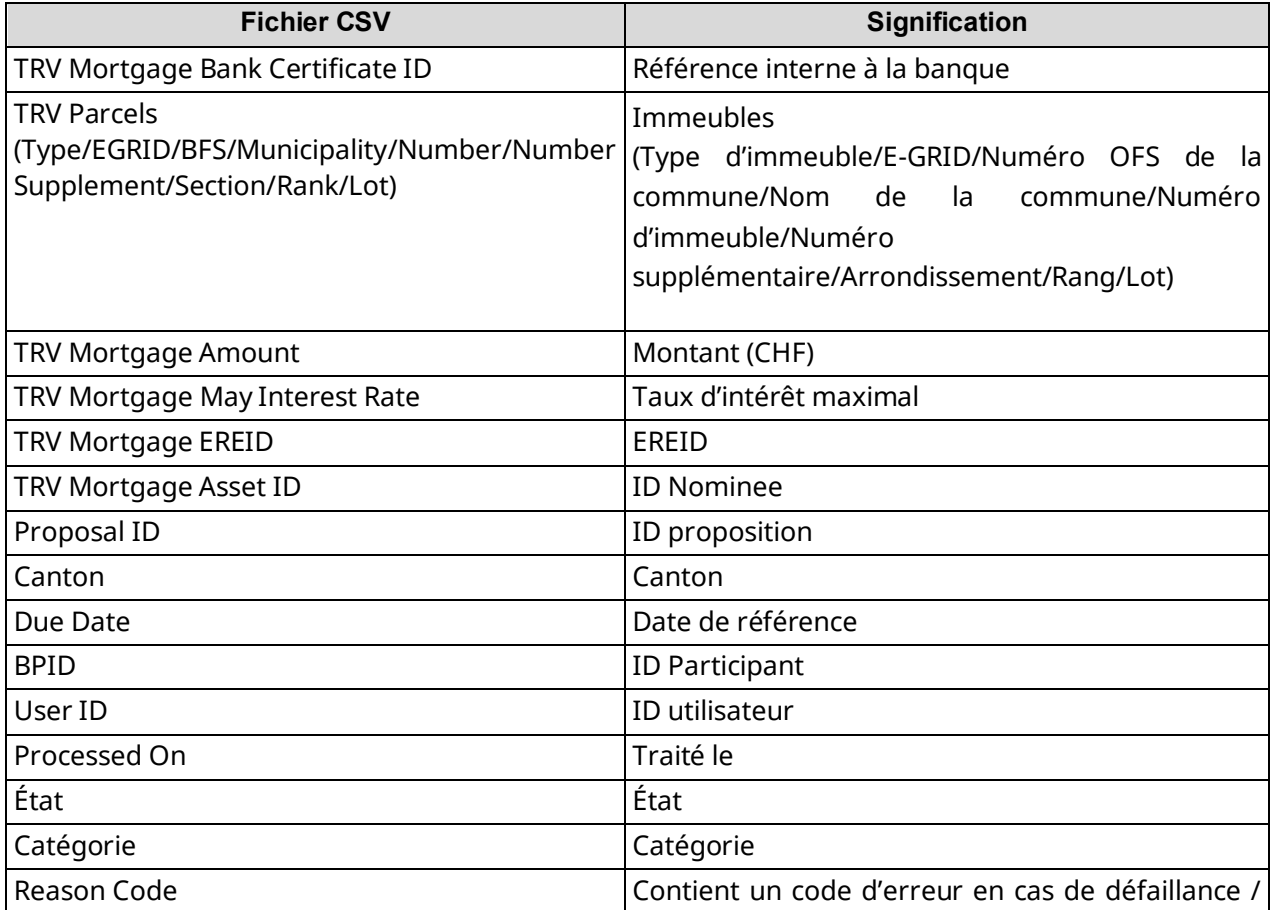

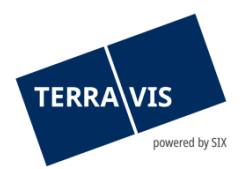

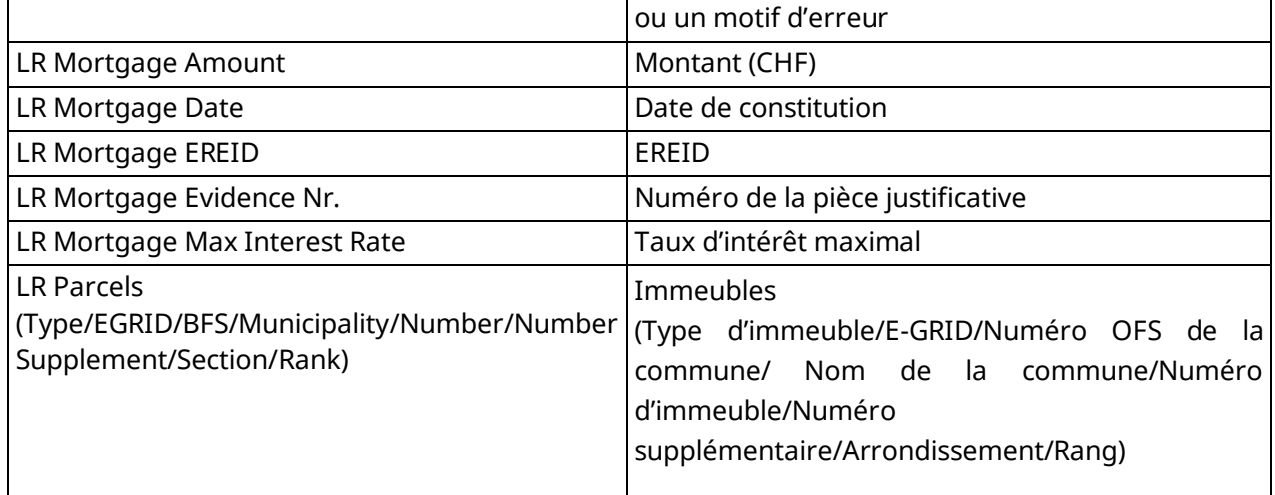

## <span id="page-23-0"></span>**6. Etats d'erreur possibles**

- 1. Message d'erreur: erreur de traitement Sources d'erreur possibles:
	- a) Problèmes techniques qui nécessitent d'être signalés au support Terravis
- 2. Message d'erreur: les détails de la cédule hypothécaire ont entre-temps été modifiés Sources d'erreur possibles:
	- a) Depuis le dernier téléchargement d'un alignement, les données relatives aux cédules hypothécaires détenues dans le dépôt du participant Nominee ont été modifiées
	- b) Depuis le dernier téléchargement d'un alignement, la cédule hypothécaire concernée a été radiée du dépôt du participant Nominee
- 3. Message d'erreur: le droit de gage a déjà été repris par un autre participant
	- a) Une cédule hypothécaire disponible dans la catégorie «Seulement dans le registre foncier» a été acceptée dans les délais par un autre participant Nominee et a donc été enregistrée dans son dépôt. Après une nouvelle recherche de propositions d'alignement de cédules hypothécaires (voir chapitre 3.2), la cédule hypothécaire en question n'apparaît plus dans la liste.

# **REMARQUE:**

Dans ce cas, il se peut que des clarifications soient nécessaires de la part du participant Nominee.

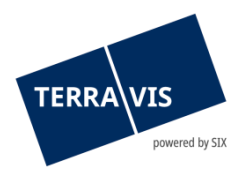

# <span id="page-24-0"></span>**7. Conditions d'utilisation de l'alignement de cédules hypothécaires du registre foncier**

- 1. L'utilisation est réservée exclusivement aux participants Nominee.
- 2. Les propositions d'alignement de cédules hypothécaires du registre foncier peuvent être traitées uniquement par les utilisateurs disposant du droit «NomineeFull».

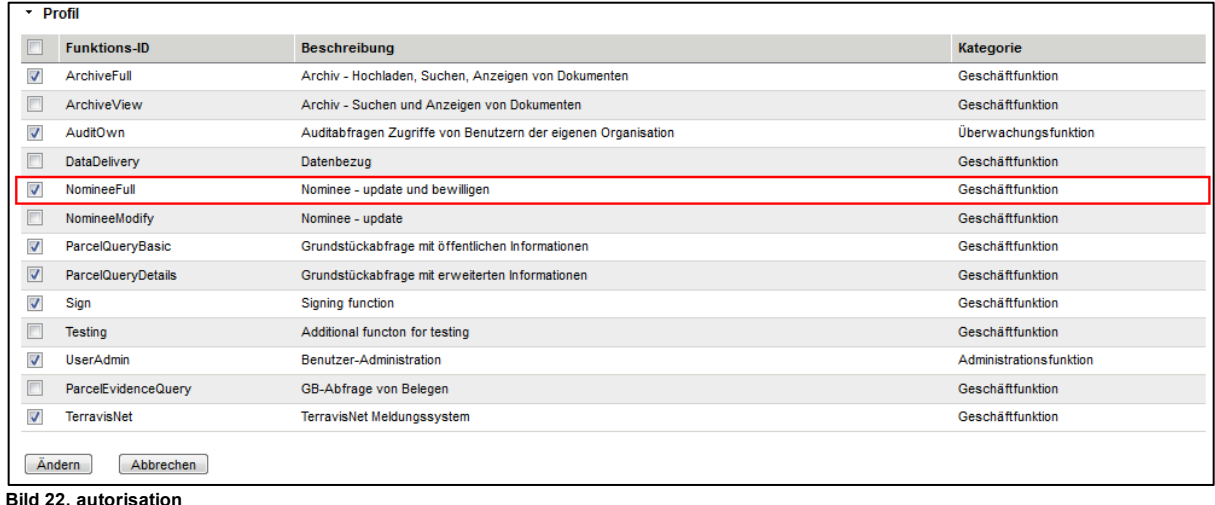

3. Les utilisateurs bénéficiant du droit «NomineeModify» peuvent consulter les propositions et les décisions seulement en mode lecture.

## <span id="page-24-1"></span>**8. Support**

Si vous avez des questions concernant Terravis, veuillez contacter votre interlocuteur interne qui assiste le support Terravis.